#### **UPDATING INFORMATION ON RENT CAFÉ FOR APPLICANTS**

1. Log into <https://recertification.alamedahsg.org/>

#### **TO CHANGE PASSWORD, ADDRESS, OTHER CONTACT INFORMATION, OR E-MAIL:**

1. Click on *My Profile* in the right-hand corner or *Update Contact Details* under Quick Links

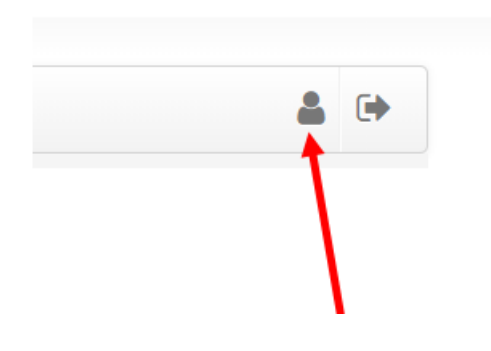

OR

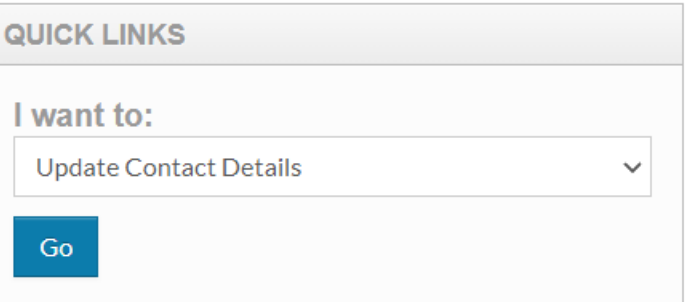

*2.* Scroll down to the bottom of the screen and click *Edit Profile* or *Change Password*

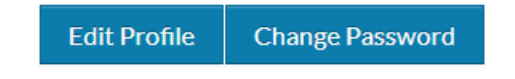

3. Click *Update Profile* when completed

**TO CHANGE FAMILY COMPOSITION (see Administrative Plan for allowable additions):**

1. Click on *Apply to Wait lists* or *Update Application* under Quick Links

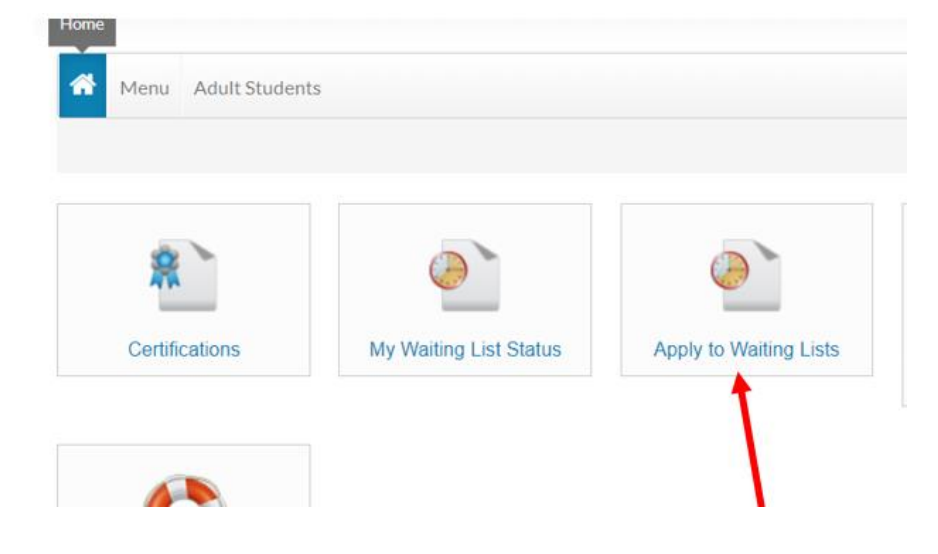

### OR

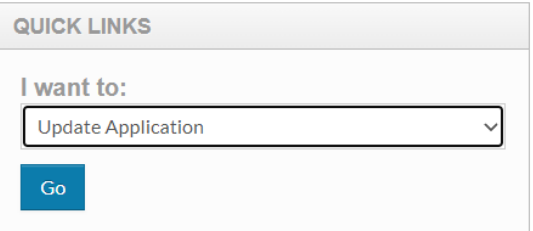

2. Click on *Continue Application* 

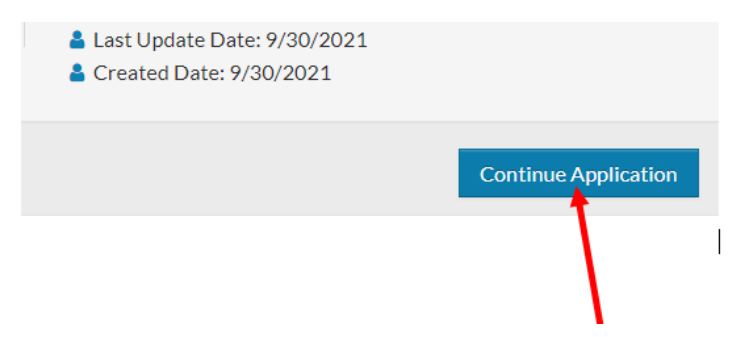

3. Click on *Household Information* 

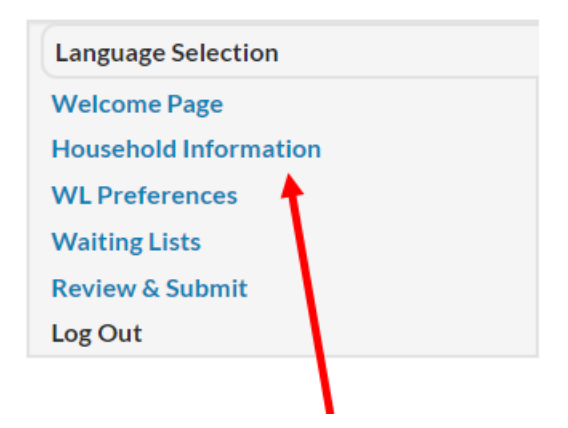

4. Click on *Member Information* 

## 50058 Waiting List Application/Update

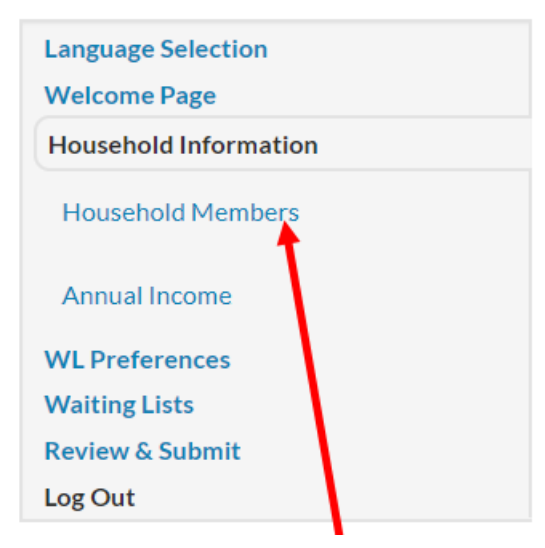

5. Click on *Next*

# 50058 Waiting List Application/Update

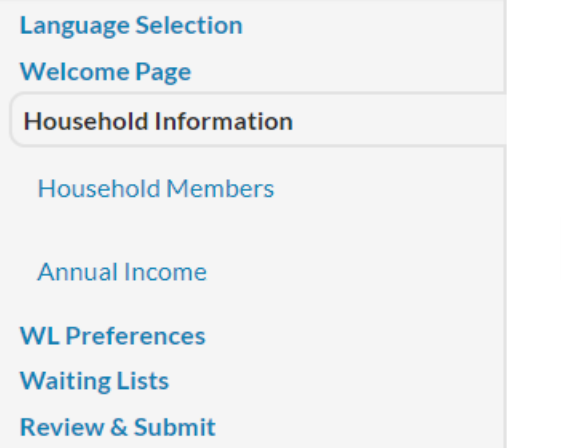

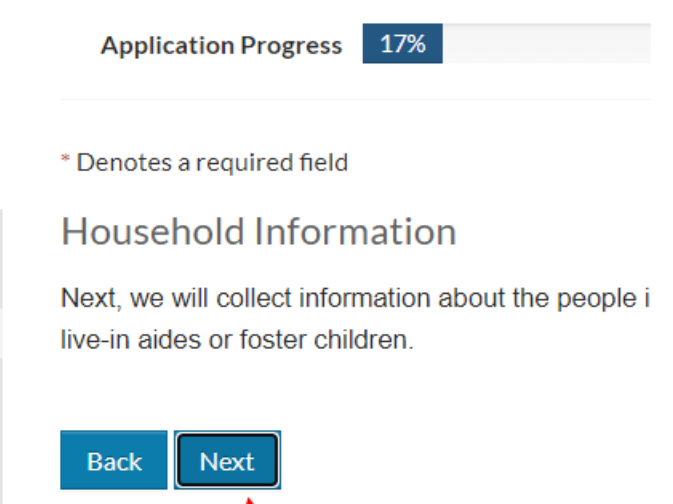

6. To add members, click on *Add Household Member*.

\* Denotes a required field

**Household Members** 

Add all members of your household. Include any live-in aides or foster children.

\*\*\* Note - If you are currently a resident in one of our housing programs, you cannot update your household member informat authority approval. Contact us for more information.

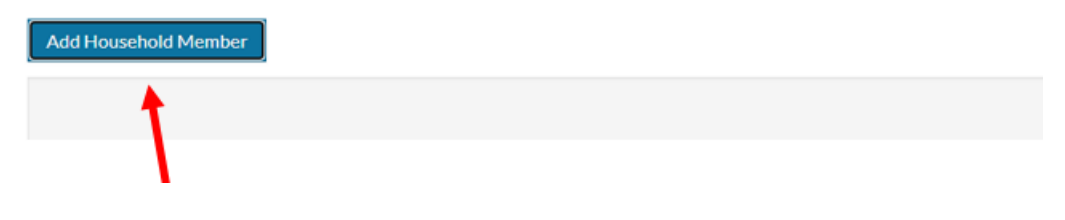

7. To update members, click on Edit next to the member's name.

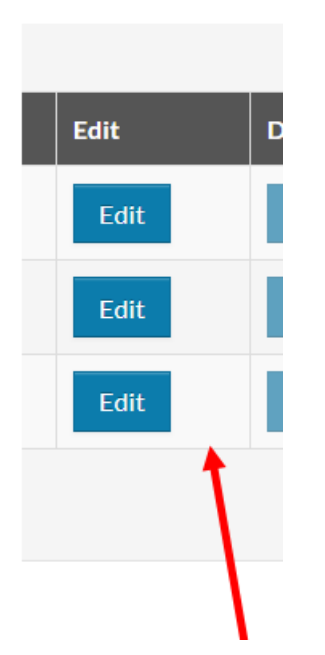

8. To remove members, click on Delete next to the member's name.

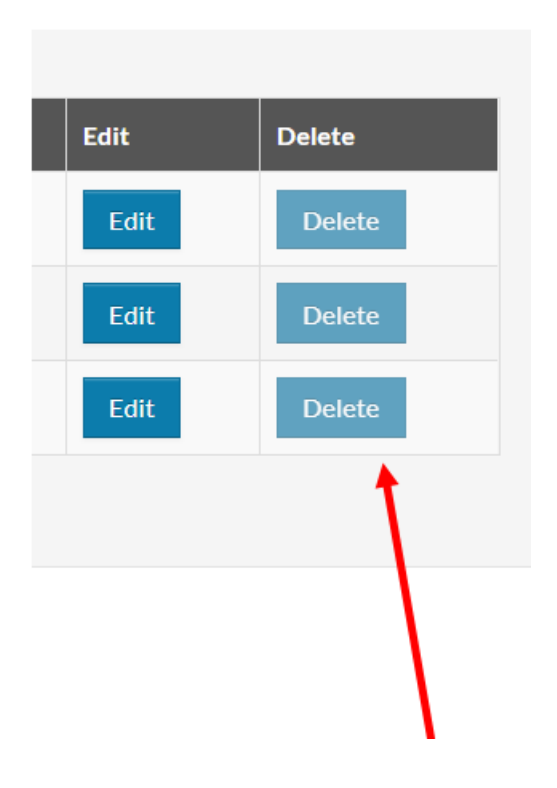

9. Click Next to continue in workflow. You must complete workflow, sign form, and submit form. Once submitted, you will get a message that your change is pending.

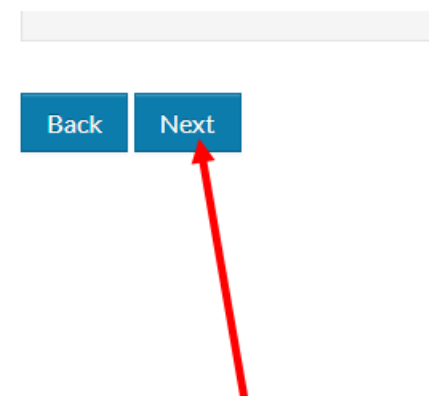